# Файлы и папки-способ хранения информации в компьютере

Урок информатики в 4 классе

ЗАПИШИ В ТЕТРАДЫ!! Файл - программа или данные, записанные в долговременной памяти компьютера и имеющие имя. Имя файла состоит из 2<sup>x</sup> частей: 1) имя - даёт файлу пользователь - может включать до 256 символов;

2) расширение - задаётся программой, в которой создан файл - отводится до 3 символов.

# una pacuupenue

#### *Имена файлов не могут содержать следующие символы:*

*/ \ : \* ? " < > |*

*Ǿасширение указывает на тип информации, хранящейся в файле (тип файла):*

- **•txt***,* **doc***,* **rtf** *текстовые документы;*
- **•bmp***,* **jpg***,* **gif** *графические файлы;*
- **•wav***,* **mp3** *звуковые файлы;*
- **•avi***,* **mp4** *видеофайлы;*
- **•exe***,* **com** *программы, готовые к запуску (выполняемые файлы).*

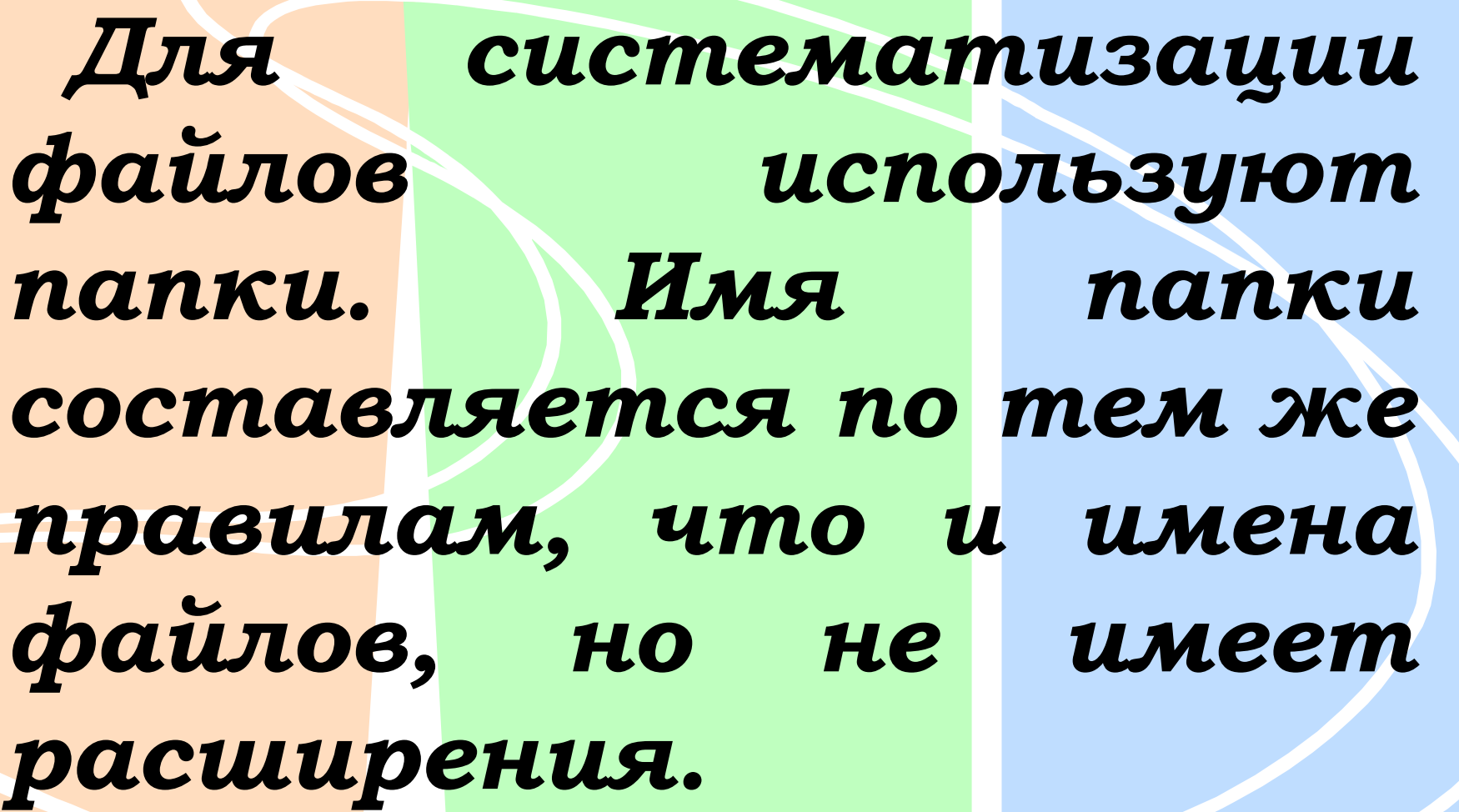

**POD0** 

#### Задание 1 (Проверь себя) Выберите правильные имена файлов:

1) Рыбалка. 2) Сочинение о лете. 3) 12>13. 4) 12 больше 13. **5)** *Ypa!* б) Мой рисунок. 7) Cnucok 8 «A».

*Задание 2 (ǽроверь себя) Что может храниться в следующих файлах?*

#### *House.doc*

*Рассказ про лошадь*

# *House.bmp*

*Изображение лошади*

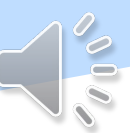

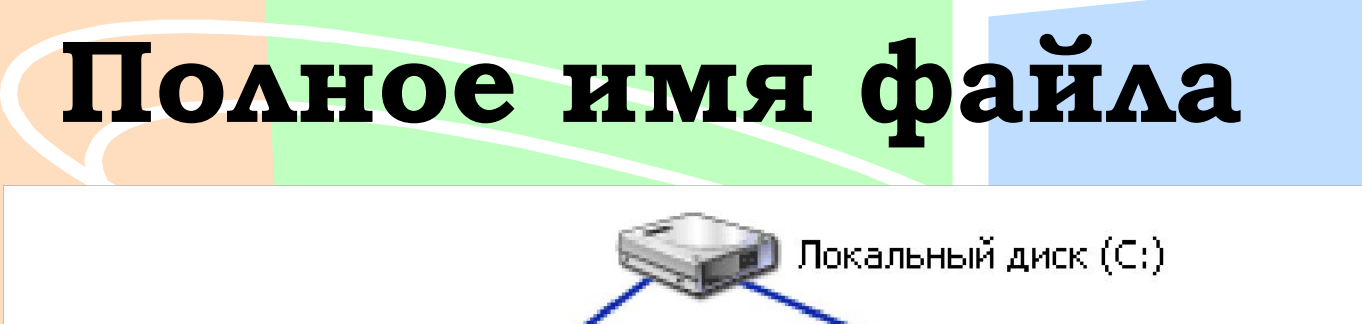

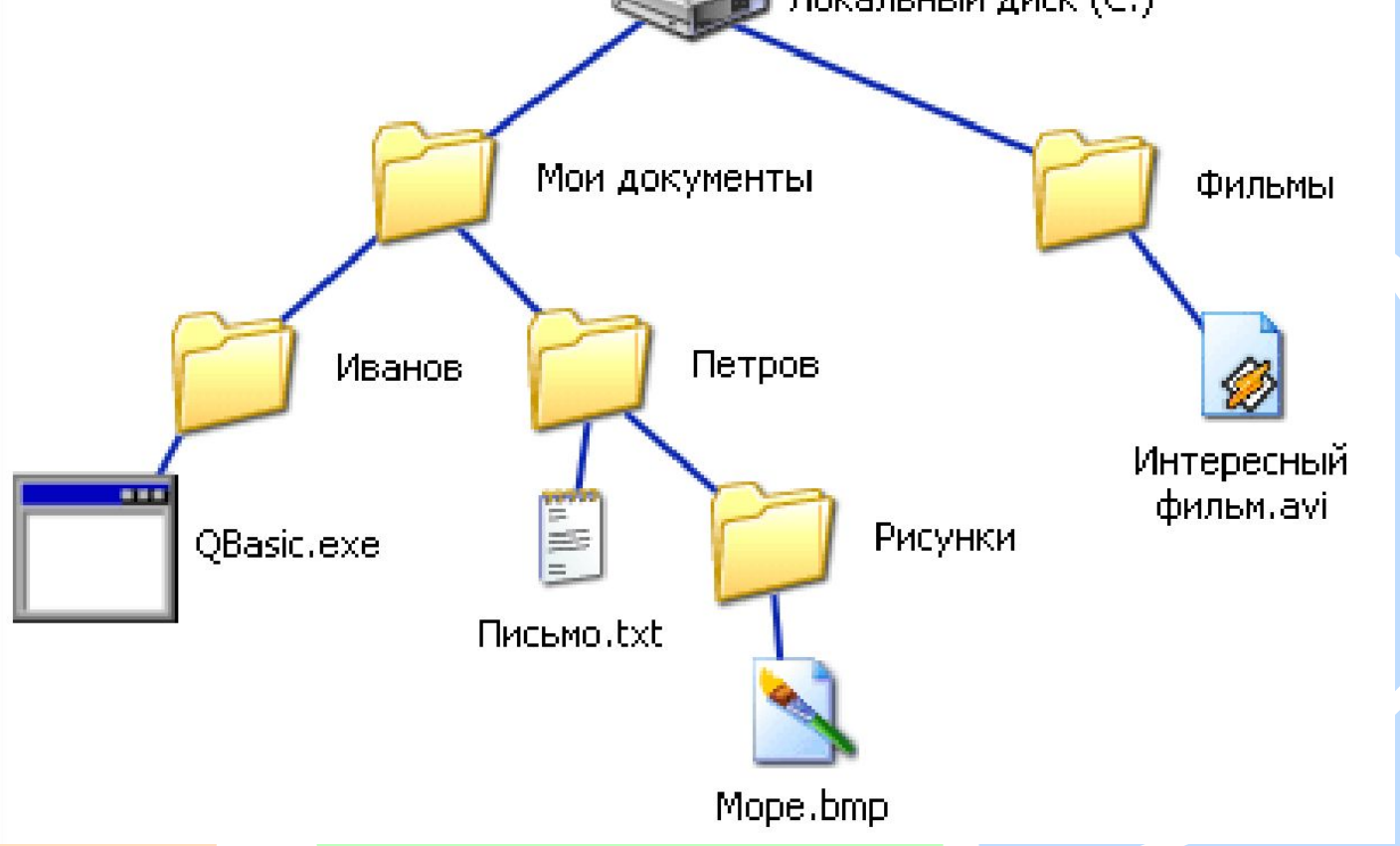

**С:\Мои документы\Петров\Письмо.txt** 

На жёстком диске **C:** в каталоге "Robot" хранится документ "resume.doc". Каков полный путь к файлу?

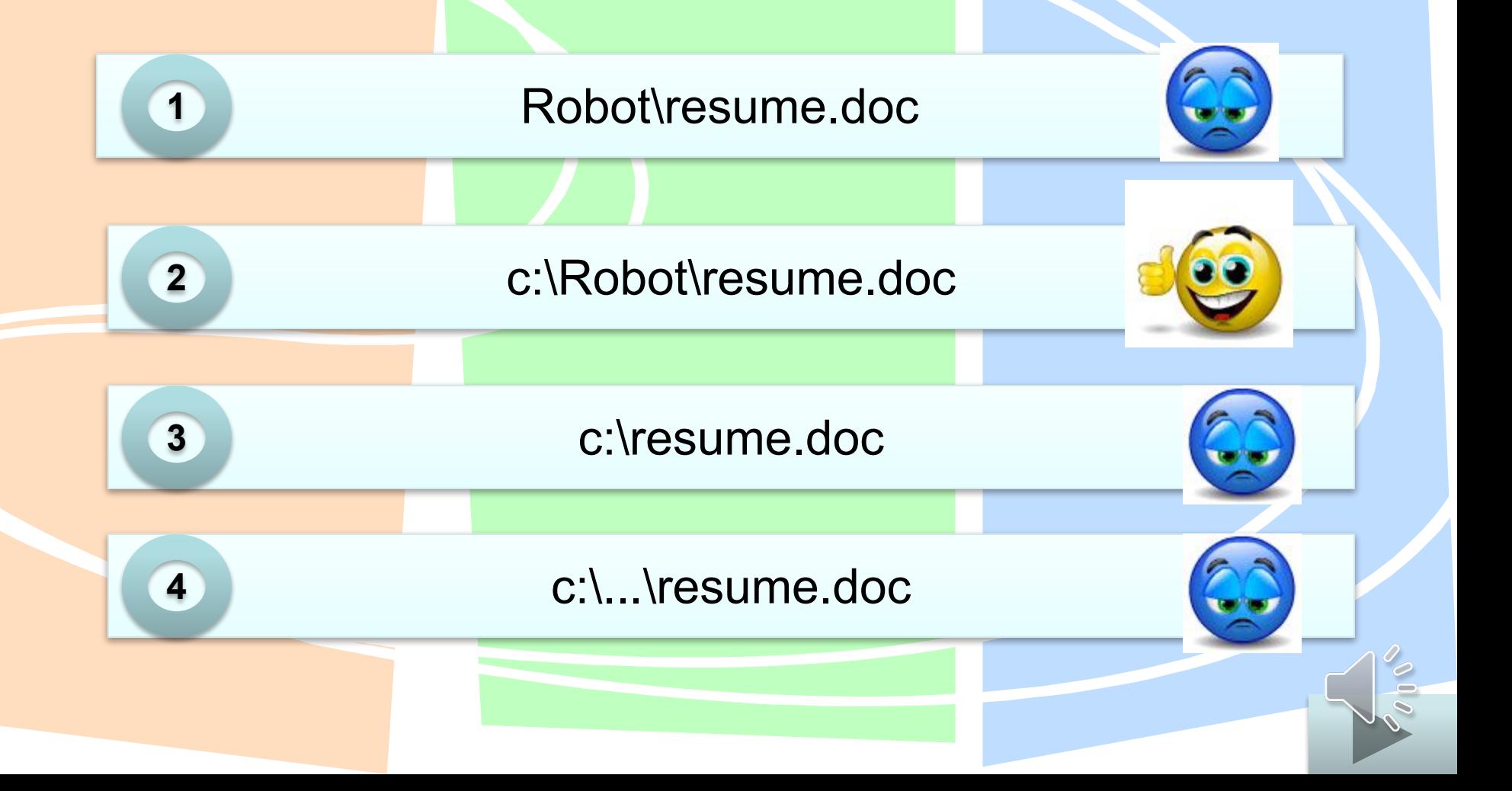

### **Практическая работа Создайте папку по алгоритму:**

1.Щёлкните **правой кнопкой** мыши по месту, где хотите создать папку 2. Выберите команду *Создать -> Папку* 3. Дайте нужное имя папке

# Удаление папки:

- 1. Щёлкните правой кнопкой мыши по папке
- 2. Выберите команду Удалить
- 3. Подтвердите свое действие, нажав ДА

# **Переименование папки**

- 1. Нажмите на папку **правой кнопкой** мыши
- 2. Выберите команду **Переименовать**
- 3. Введите новое название папки

# **Перемещение папки**

- 1. Выделите папку, нажав на неё **левой кнопкой** мыши
- 2. Не отрывая пальца, удерживайте папку и перемещайте её в нужное место.

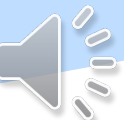

# *Копирование и вставка файла*

 Щёлкните правой кнопкой мыши по файлу, который хотите копировать, выберите команду **Копировать** (файл теперь находится в памяти компьютера), зайдите в то место куда хотите скопировать файл, щёлкните в том месте правой кнопкой мыши, выберите кнопку **Вставить**.

#### **Домашняя работа**

- 1. Письменно ответь на вопрос (в тетради)
	- Что такое файл?
	- Что такое полное имя файла?
- 2. Создайте на *Рабочем столе* папку *Информатика* и скопируйте туда 2 любых графических файла (фото или картинку). Запишите полное имя одного из файлов в

тетрадь.